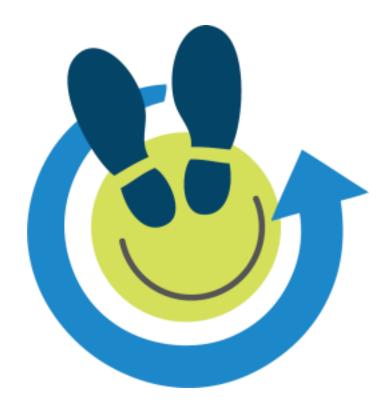

## **Manuals for the First Round of Trials**

 $\begin{array}{ll} \text{Document identification} & D4.3 \\ \text{Edition} & 1.0 \\ \end{array}$ 

Date 06/12/2013

Prepared by Anita Cremers, Abilio Caetano Pereira, Mark van der Wiel, Heidi Evers,

Johan van der Leeuw

Prepared for The Happy Walker Consortium

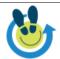

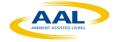

Edition 1.0

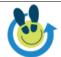

The Happy Walker Consortium consists of the following partners:

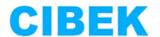

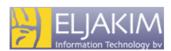

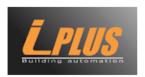

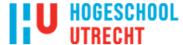

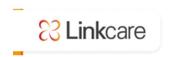

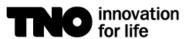

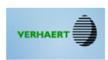

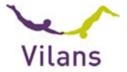

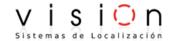

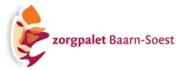

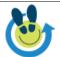

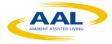

Edition 1.0

įν

## **Contents**

| 1. | Introduction                    | 2 |
|----|---------------------------------|---|
|    |                                 |   |
| 2. | User manual Happy Walker system | 3 |

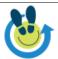

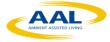

Edition 1.0

2

### 1. Introduction

This is the first version of the user manual for the Happy Walker system. It is based on the user interface designs as presented in deliverable D3.2. The manual will most probably be adjusted to changes in the user interface in next versions of the Happy Walker system. Also, the manual will be translated into both Dutch and Spanish, for purpose of the pilots in these countries.

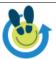

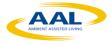

## 2. User manual Happy Walker system

The Happy Walker system assists you in going out, on your own or with other people, in a pleasant and safe manner. Central in the system are **events**: activities that Happy Walker suggests to you, based on your own preferences and interests. Happy Walker offers functionalities (Apps) that support you in preparing for your trip (Happy Preparing), travelling to your destination and back home (Happy Travelling) and looking back at your experiences and sharing them (Happy Memories).

The Happy Walker system runs on your regular smart phone, in the form of Apps that show on your index screen. You can operate the smart phone by touching the screen at the location of the icons indicating the functionality you wish to use. The system will then automatically move to the next screen. If a "back" button is shown at the top- left corner, touching this button will lead you to the previous screen.

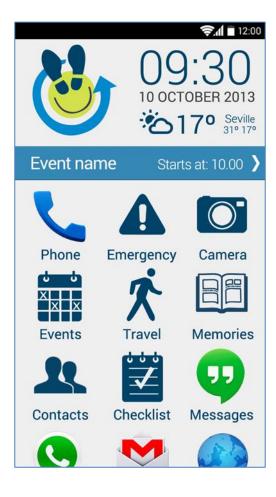

#### **Index**

The first screen that will open if you start the Happy Walker app is the index screen. At the top of the index screen the Happy Walker logo, time and date, and weather information are shown.

In the blue bar, current reminders are shown, concerning upcoming events. For instance: today's event "Starts at: 10:00" or "Leave now".

Further, the index screen shows all Apps that are available to you:

- **Phone** (regular smart phone calling function)
- Emergency
- Camera
- Events
- Travel
- Memories
- Contacts
- Other (not Happy Walker) Apps: Messages, Internet, etc.

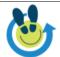

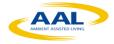

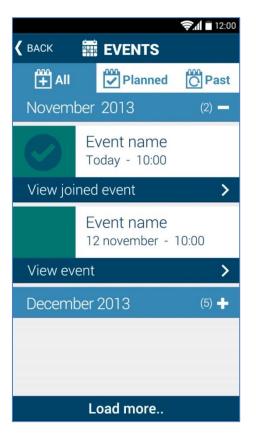

#### **Events: overview**

Touch "Events" in the Index screen to enter the first screen of the "Events" app. This screen shows a list of all events that are suggested to you by Happy Walker, based on your personal preferences and interests.

There are 3 views, which can be selected by tabs:

- All: All events listed chronologically
- **Planned:** Planned events that you have already decided to join, and will take place in the future.
- Past: Past events that you have already carried out, and you may want to look back at.

Use the button "back" at the top-left corner of the screen to go back to the index screen.

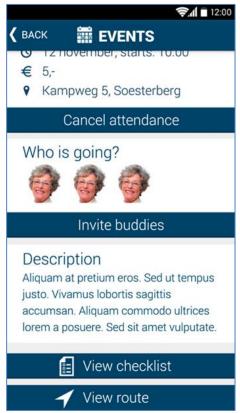

#### **Events: details**

When you select an event, detailed information on the event is shown (a picture of the event, date, time, location, price). This picture shows an event that you have already decided to join. It offers the possibility to "Cancel attendance" if you decide not to join after all.

An overview of other Happy Walker users (buddies) that have also joined the event are shown. Also, you can invite more buddies to join ("Invite buddies").

You can "View checklist" to see what you need to bring for the event and to make possible additions.

You can preview and edit the route and means of transport you have to take to travel to the event ("View route").

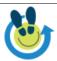

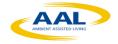

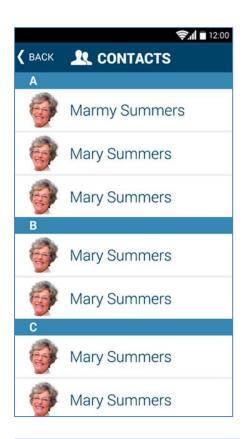

#### **Contacts: overview**

Touch "Contacts" in the Index screen to enter the first screen of the "Contacts" app. This screen shows a list of personal contacts, listed alphabetically, with pictures of the persons. After selecting a name, details of this person are shown.

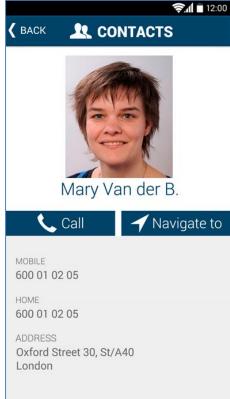

#### **Contacts: details**

After selecting a name, details of this person are shown.

It is now possible to call this person directly ("Call") or find how to travel to this person ("Navigate to").

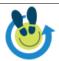

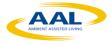

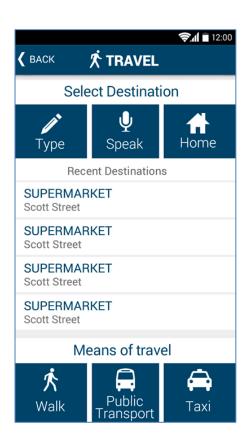

# Travel: enter destination and means of transport

Touch "Travel" in the Index screen to enter the first screen of the "Travel" app. In this screen, you can enter your travel destination by typing ("Type") or speaking ("Speak"). Also, you can select your home address as destination ("Home"). Recent destinations you have entered earlier are shown for your convenience and can be selected as well.

You can also select which means of travelyou prefer for the current event: "Walk", "Public transport" or "Taxi".

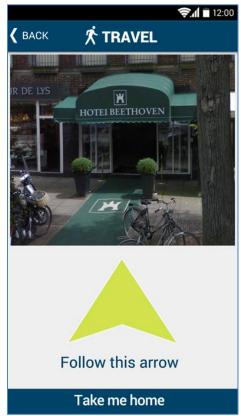

#### Travel: navigate to destination

During your trip, the system will show you how to navigate by means of pictures of landmarks and arrows. This picture shows an example of walking navigation support.

There is always the possibility to touch the button "Take me home", and Happy Walker will direct you immediately back home.

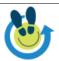

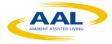

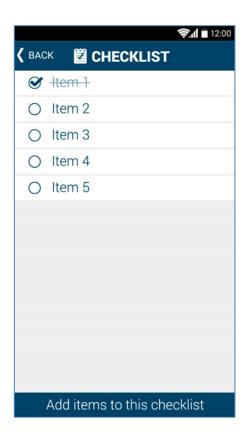

#### Checklist

Touch "Checklist" in the Index screen to enter the first screen of the "Checklist" app. In the first screen of the Checklist app you see an overview of items you need to bring to the event. The checklist has been prepared earlier.

It is possible to check the items for yourself, and to add new items: "Add items to this checklist".

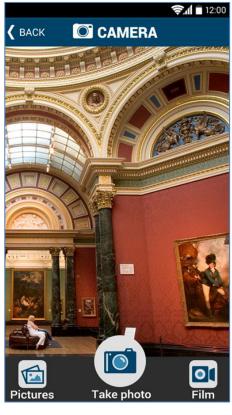

#### Camera

Touch "Camera" in the Index screen to enter the first screen of the "Camera" app. The camera allows you to take pictures ("Take photo") or film ("Film") events you are attending. These picture or movies are automatically listed under the current event and can also be accessed in the "Memories" app.

Touch the button "Pictures" to take a look at pictures taken previously.

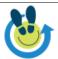

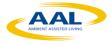

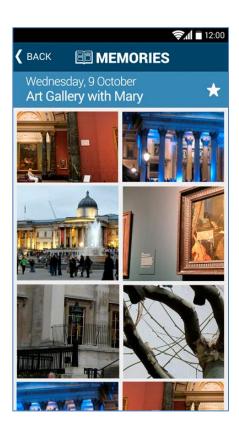

#### Memories

Touch "Memories" in the Index screen to enter the first screen of the "Memories" app. Here you can take a look at pictures and movies taken previously, arranged by the event where they were taken.

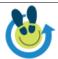

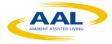